# Email Encryption Manual

Version 4 Revised 5/2015

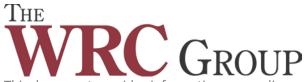

This document provides information on sending, receiving, and saving encrypted emails using the WRC Group Message Center.

# Contents

| . 2 |
|-----|
| . 2 |
| .2  |
| .4  |
| .4  |
| .5  |
| .5  |
| .6  |
| .6  |
| .7  |
| .7  |
| .7  |
|     |

# What is Email Encryption

WRC Group will be using the ZixCorp software to send and receive secure and confidential emails. If the person receiving the email is a non-ZixCorp customer, they can retrieve the message from the WRC Group Secure Message Center after setting up a user account. If the receiver is a ZixCorp Customer, they will receive the secure message directly in their inbox.

This manual will provide information on:

- 1. How to send a secure email
- 2. How to retrieve a secure email
- 3. How to reply to a secure email
- 4. How to save the email and attachment on the computer

## How to send a secure email

You can send us a secure email in one of the following way:

- 1. Using the "Secure Email" link located on our website under "Contact Us"
- 2. Using the "Reply" tab on the secure email you receive from us (for more information please refer to instructions on page 6)

## Secure Email Link

- On our website click on the "Contact Us" tab.
- Select "Secure Email" link.
- You will be directed to the WRC Group Message Center. If you are accessing the Message Center for the first time, you will need to complete a one-time registration process before composing the message. To register, click on the "Register" tab as shown in the screen below.

| Velcome to The WF                      | C Group Message Center                      |                                  | /                             |   |
|----------------------------------------|---------------------------------------------|----------------------------------|-------------------------------|---|
|                                        | Email Address:                              | /                                |                               |   |
|                                        | Password:                                   |                                  | Sign In                       |   |
|                                        | Remember Me                                 |                                  |                               |   |
|                                        | Forgot your password?<br>Reset              | New to secure email?<br>Register | Need more assistance?<br>Help | 1 |
| ant to receive your secure r           | nessages directly in your inbox? Learn more |                                  |                               | _ |
| and the second of Annual Second Second |                                             |                                  |                               |   |

If you have already set up an account, you may enter your email address and password as it relates to the account and click on "Sign In". The email inbox will be displayed as below. Click "Compose" to write an email.

| WRCGroup                  | WRC.      | StAuto. | WASI | WRCAgency                          |
|---------------------------|-----------|---------|------|------------------------------------|
| Inbox Address Compose     | Sent Mail | Drafts  |      | 2                                  |
| Refresh Delete            |           |         |      | zixcorptest@yahoo.com Sign Out     |
| You have no new messages. |           |         |      | Last Sign In: May 14, 2013 1:19 PM |

Attach files if necessary using the "Attach File" tab. Click on the "Send" button to send the message securely to WRC Group.

#### COMPOSE MESSAGE SCREEN

| WRCGroup                    | WRC.        | TAuto.                      | WASI | WRCAgency                                                   |
|-----------------------------|-------------|-----------------------------|------|-------------------------------------------------------------|
| Inbox Address Compose       | Sent Mail   | Drafts                      |      | 2                                                           |
| Send Save Draft Attach File | 0           |                             |      | zixcorplest@yahoo.com<br>Last Sign In: May 14, 2013 1,19 PM |
| io:<br>ic:                  |             |                             |      |                                                             |
|                             |             |                             |      |                                                             |
| attachmenta: - None - 💌     |             | -                           |      |                                                             |
| ttachments: -None -S        | Font •) Sta | 20 • ] [2]+] [ <b>3</b> ]+] |      |                                                             |

To attach a file to the message to the reply, click on "Attach File". Browse and attach the file. Click on "Add File" and then "Finish".

#### ATTACH FILE SCREEN

| WRCGroup                                                                                           | WRC.      | TAuto. | WASI | WRCAgency             |
|----------------------------------------------------------------------------------------------------|-----------|--------|------|-----------------------|
| Inbox Address Compose                                                                              | Sent Mail | Drafts |      | 2                     |
| <i>u u</i>                                                                                         | 0         |        |      | zixcorptest@yahoo.com |
| You may attach as many as 10 files up to a total of 1<br>Vitach Files.<br>Add File<br>Vitachments: |           |        |      |                       |
| - None                                                                                             |           |        |      |                       |
| Finish                                                                                             |           |        |      |                       |
|                                                                                                    |           |        |      | Secured to: ZIX (DFD) |

You will be reverted to the compose message screen as shown above. Click on the "Send" tab to send the message.

# How to Retrieve a Secure Email

#### **Non-ZixCorp Customers**

PLEASE NOTE: You may need to whitelist @zixmessagecenter.com as a "safe sender" to prevent the message from going into your spam or junk email.

When you receive a secure email from WRC Group, it will be displayed in your inbox as shown below:

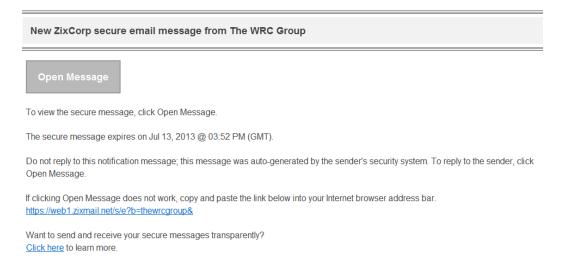

Click on the "Open Message" tab to go to the "WRC Group Message Center" and view your email.

When accessing the Secure Message for the first time, you will need to complete a one-time registration process before viewing the message.

| WRC                                                                                                    | Group                                       | WRC.                   | TtAuto.                | WASI            | WRCAgency          |
|----------------------------------------------------------------------------------------------------|---------------------------------------------|------------------------|------------------------|-----------------|--------------------|
| Register Account<br>Enter your email address an                                                                                                | d a password to                             | register and begin sen | nding and receiving se | cure messages.  |                    |
|                                                                                                    | Email Addre<br>zixcorptesti<br>Password:    | 958:<br>@yahoo.com     |                        |                 |                    |
|                                                                                                    | •••••                                       |                        |                        |                 |                    |
|                                                                                                    | Re-enter Pa                                 |                        |                        |                 |                    |
|                                                                                                    |                                             |                        |                        | Cancel Register |                    |
| Password Rules<br>Passwords must be at least 8 ch<br>Contain both alphabetic and<br>Contain both uppercase and<br>Contain at least one special | I numeric characters<br>I lowercase charact | ers                    | g conditions:          |                 | _                  |
| Want to receive your secure messa                                                                                                    | ges directly in your in                     | box? Learn more.       |                        |                 |                    |
| For Customer Support, send an em                                                                                                    | all message to supp                         | ort@thewrcgroup.com.   |                        |                 |                    |
|                                                                                                    |                                             |                        |                        |                 |                    |
|                                                                                                    |                                             |                        |                        |                 | Secured by ZIXCOFP |

After you register and sign in, your message will be displayed as below:

| The                                          | RCGro                                                                                   | oup     | WRC <sub>°</sub> | 1 <sup>\$1</sup> Auto   | WASI          | WRCAgency                      |
|----------------------------------------------|-----------------------------------------------------------------------------------------|---------|------------------|-------------------------|---------------|--------------------------------|
| Inbox                                        | Address                                                                                 | Compose | Sent Mail        | Drafts                  |               | ?                              |
| Reply                                        | Delete More Action                                                                      | IS 💌    |                  | ,                       |               | zixcorptest@yahoo.com Sign Out |
| Received:<br>Expires:<br>From:<br>To:<br>Cc: | May 14, 2013 12:47 Jul 13, 2013 12:47 P<br>Jul 13, 2013 12:47 P<br>zixcorptest@yahoo.cc | M       |                  |                         |               |                                |
| Subject:                                     | Secure Email Test                                                                       |         |                  |                         |               |                                |
| This is to test                              | the secure email set up                                                                 |         | This messa       | ige was sent securely u | sing ZixCorp. |                                |
|                                              | e was secured by Zix(<br>p, go to: http://www.zixcol                                    |         |                  |                         |               |                                |
| This message wa                              | s secured by ZixCorp <sup>(R)</sup> .                                                   |         |                  |                         |               |                                |

## **ZixCorp Customers**

If you are a ZixCorp Customer, you will receive the secure email directly in your inbox. It will be displayed as below:

| File Messag                           | Adobe PDF                                                                     |                                             |                     |             |                 |                  |                                                   |      |
|---------------------------------------|-------------------------------------------------------------------------------|---------------------------------------------|---------------------|-------------|-----------------|------------------|---------------------------------------------------|------|
| ignore X<br>& Junk → Delete           | Reply Forward More *                                                          | Forward to:<br>Reply & Delete<br>Create New | →<br>→<br>→<br>Move | 💼 Actions 👻 | Mark Categorize | Follow T<br>Up ▼ | A→ Find<br>→ Related →<br>Franslate<br>↓ Select → | Zoom |
| Delete                                | Respond                                                                       | Quick Steps                                 | Gi .                | Move        | Tags            | - Gi             | Editing                                           | Zoom |
| From:<br>To:<br>Cc:<br>Subject: Secur | re Email test                                                                 |                                             |                     |             |                 |                  |                                                   |      |
| This is a test me<br>Thanks           | ssage.                                                                        |                                             |                     |             |                 |                  |                                                   |      |
| This messag                           | pe was secured by <b>ZixCorp</b> o<br>p, go to: <u>http://www.zixcorp.com</u> | Ø.                                          |                     |             |                 |                  |                                                   |      |

#### **Reminder Notification**

Note: Recipients will receive an email reminder after five days if they have an encrypted message in the WRC Group Message Center that they have not yet read. At the same time, senders will also receive a notification that the message has not yet been opened.

Secured by ZixCOTD

# How to reply to a secure email

# **Non-ZixCorp Customers**

To reply to a secure email click on the "Reply" tab

| The V                                        | RCGroup                                                                                     | WRC.        | TstAuto.                      | WASI   | WRCAgency                      |
|----------------------------------------------|---------------------------------------------------------------------------------------------|-------------|-------------------------------|--------|--------------------------------|
| Inbox                                        | Address Compose                                                                             | Sent Mail   | Drafts                        |        | 2                              |
| Reply                                        | Delete More Actions                                                                         |             |                               |        | zixcorptest@yahoo.com Bign Out |
| Received:<br>Expires:<br>From:<br>To:<br>Cc: | May 14, 2013 12:47 PM<br>Jul 13, 2013 12:47 PM<br>zixcorptest@yahoo.com                     |             |                               |        |                                |
| Subject:                                     | Secure Email Test                                                                           |             |                               |        |                                |
|                                              |                                                                                             | This messag | e was sent securely using Zi: | xCorp. |                                |
| This messag                                  | the secure email set up.<br>te was secured by ZixCorp®.<br>p, go to: http://www.zixcorp.com |             |                               |        |                                |
| This message wa                              | s secured by ZixCorp <sup>(H)</sup> .                                                       |             |                               |        |                                |
|                                              |                                                                                             |             |                               |        | Secured by ZINCOTD             |

Compose you message in the message box and click on the "Send" button to send the message securely.

| WRCGroup                                                   | WRC.       | stAuto.                        | WASI  | WRCAgency                      |
|------------------------------------------------------------|------------|--------------------------------|-------|--------------------------------|
| Inbox Address Compose                                      | Sent Mail  | Drafts                         |       | ?                              |
| Send Save Draft Attach File                                |            |                                |       | zixcorptest@yahoo.com Sign Out |
| To:<br>Subject: RE: Secure Email Test<br>Attachments: None |            |                                |       |                                |
|                                                            | Font • Siz | ze • 🖫 • 💽 •                   |       | <b>•</b>                       |
| Originally sent by selwell@thewrcgroup.com on May 14, 2013 |            | je was sent securely using Zix | Corp. | E                              |
| This is to test the secure email set up.                   |            |                                |       | -<br>li                        |

COMPOSE MESSAGE SCREEN

Secured by ZIXCOP

To attach a file to the message to the reply, click on "Attach File." Browse and attach the file. Click on "Add File" and then "Finish."

| WRCGroup                                                                                                    | WRC.      | TtAuto.                     | WASI        | WRCAgency             |
|----------------------------------------------------------------------------------------------------|-----------|-----------------------------|-------------|-----------------------|
| Inbox Address Compose                                                                                                    | Sent Mail | Drafts                      |             | E                     |
| 0 0                                                                                                    | 0 0       | 20                          |             | zixcorptest@yahoo.com |
| To attach a file, select a file and choose Add File. O<br>You may attach as many as 10 files up to a total of                                                                                                    |           | have selected all the files | to include. |                       |
| To attach a file, select a file and choose Add File. (<br>You may attach as many as 10 files up to a total of<br>tach Files:<br>Add File                                                                                                    |           | have selected all the files | to include. |                       |
| Construction of the second second s |           | have selected all the files | to include. |                       |
| To attach a file, select a file and choose Add File. 6<br>You may attach as many as 10 files up to a total of<br>tach Files.<br>Add File<br>tachments:                                                                                                    |           | have selected all the files | to include. |                       |

You will be reverted to the compose message screen as shown on the previous page. Click on the "Send" tab to send the message.

To sign out, click on the "Sign Out" tab at the top right hand corner of the screen.

| The     | RCGro                             | oup     | WRC.      | TtAuto. | WASI | WRCAgency             |
|---------|-----------------------------------|---------|-----------|---------|------|-----------------------|
| lation. |                                   | 0       | 0.111     | 0.0     |      | 2                     |
| Inbox   | Address                           | Compose | Sent Mail | Drafts  |      |                       |
| Refresh | Address<br>Delete<br>new messages | Compose | Sent Mail | Dratts  | 1    | zixcorptest@yahoo.com |
| Refresh | Delete                            | Compose | Sent Mail | Dratts  | Da   |                       |

#### **ZixCorp Customers**

ZixCorp Customers can use the REPLY and ENCRYPTION button located on the message screen to reply to the secure email.

# How to save the email and attachment on the computer

#### **Non-ZixCorp Customers**

Sign into the "WRC Group Message Center" Once you open the message, click on the down arrow by the "More Actions" menu

| Inbox                     | Address | Compose | Sent Mail | Drafts |  |
|---------------------------|---------|---------|-----------|--------|--|
| Reply Delete More Actions |         |         |           |        |  |

Select "Save Message to save the message on your computer. To save the attachment, select "Save Attachment".

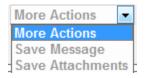

When you select "Save Message" the following window will open. You may either select "Save" and then the directory where you want to save the message or select "Open" and view the message in text file (as shown below) prior to saving it into a directory.

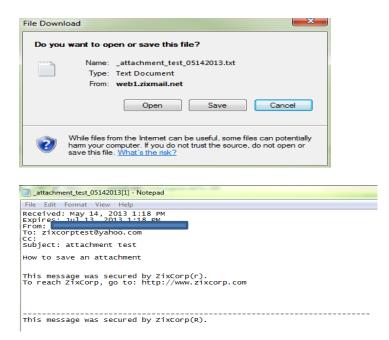

Follow the same steps to save the attachment using the "Save Attachment" option.